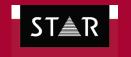

Confidence in a Translated World

# STAR Translation Services – Supplier Portal

The **Supplier Portal** is an online space will gather all the data for the projects you are completing with STAR:

- **Project details**: language combination, word count, deadlines, project reference, etc
- **Project files**: Transit kits, original files, reference material
- Translation instructions
- Support for large files up to 100Mb

Furthermore, the Portal will allow you to:

- Keep track of your projects' status
- Deliver your projects easily
- Check the status of the invoices you send us.

You can already access the portal and register at the following link:

http://suppliers.star-ts.com

When registering, please choose a login and password.

You will receive email notifications when new projects are sent to you.

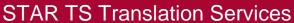

Confidence in a Translated World

Docklands Innovation Park, 128-130 East Wall Road, Dublin 3, Ireland Phone: +353 (0) 1 8365614 Fax: +353 (0) 1 8364644 Web: <a href="mailto:www.star-ts.com">www.star-ts.com</a> Email: <a href="mailto:sales@star-ts.com">sales@star-ts.com</a>

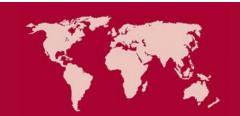

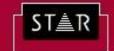

Website Translation Document Translation Technical Translation Public Sector Translation

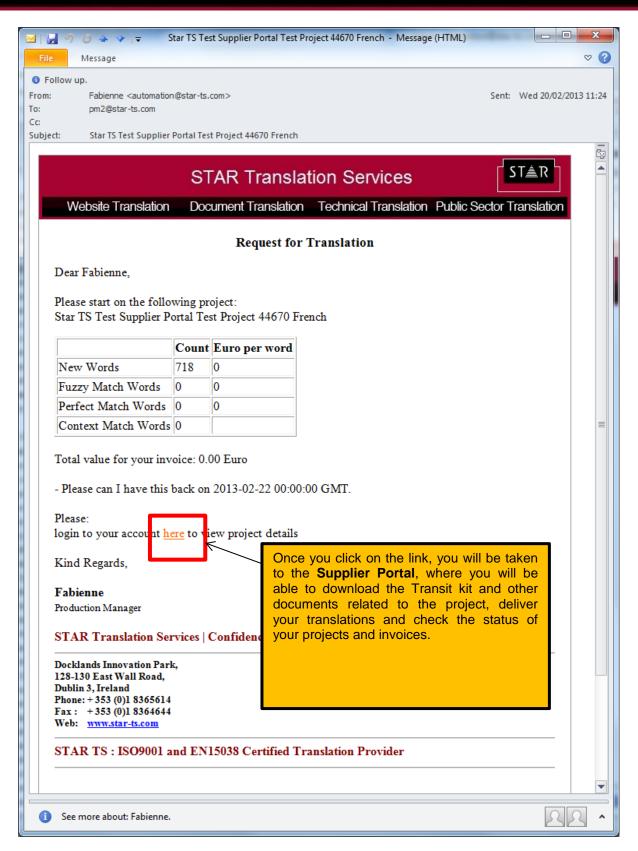

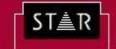

Website Translation Document Translation Technical Translation Public Sector Translation

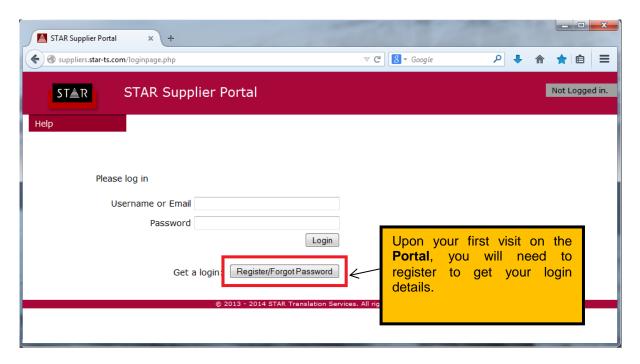

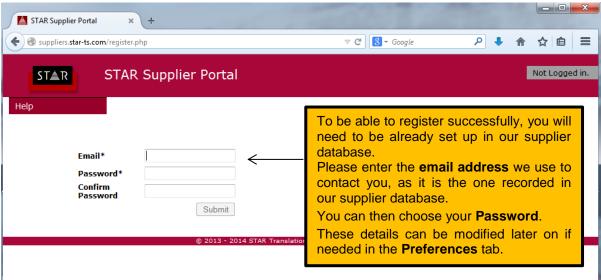

Once you have submitted your **Registration Form**, you will receive a confirmation email.

Please click on the link provided to activate your account.

You can now log in and access your personal space on the Portal, where you can manage the projects sent on to you.

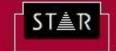

Website Translation

Document Translation Technical Translation Public Sector Translation

In the **Project List** tab, you will be able to:

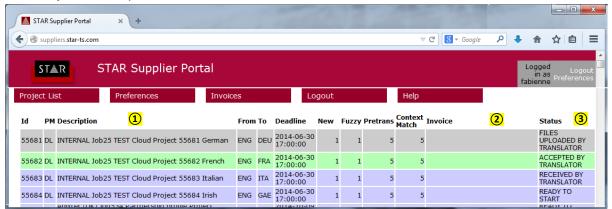

- View the list of projects that were sent to you, as well as some basic details: language combination, suggested deadline, wordcount, etc.
- Check if your invoices have been safely received and processed. Your invoice number will show up in the invoice field for the project if we have processed it.
- Track the status of your projects. The projects will be displayed by reverse chronological order, with the newest orders appearing at the top of the screen.
  - **READY TO START**: this status means the project was sent to you but you haven't accessed it yet.

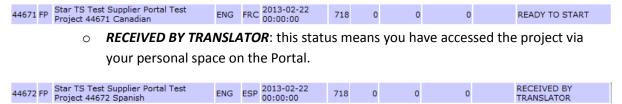

- **ACCEPTED BY TRANSLATOR**: the status will be updated to accepted once you have confirmed or modified the suggested deadline.
- FILES UPLOADED BY TRANSLATOR: this status will show once you have delivered the files via the portal
- **COMPLETED**: the project will show as *completed* once it is closed off. Completed projects information will stay up for some time but will eventually disappear from your list of projects. Please note that once a project is marked as completed, you won't be able to access the files related to it anymore.

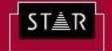

Website Translation Document Translation Technical Translation Public Sector Translation

Click on the new Project *Description* to access more details about the order.

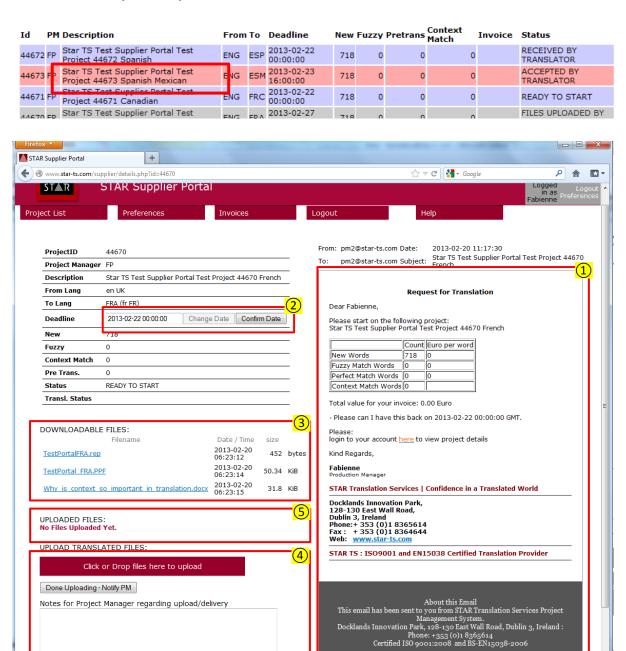

On the right hand pane, you will see a copy of the email notification you received for the new project. It will contain any additional remarks or instructions sent by the Project Manager.

In this field, you will be able to accept the suggested **deadline** or suggest a new delivery date. Please note the project status will be updated to **Accepted by Translator** once you edit this field.

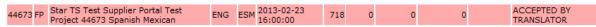

Once you edit the deadline, the field will become uneditable. Any further modification of the delivery date or queries regarding the deadline will have to be notified to the Project Manager by email.

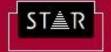

Website Translation

Document Translation Technical Translation Public Sector Translation

#### (3) **Downloadable Files**

This is where you can download all the project-related files: Transit kit, rep files, originals, reference material, etc.

#### **(4) Upload Translated Files**

Use these fields to deliver your translations, adding any notes necessary.

Please note there is a 100 Mb limit per uploaded file.

Once the files are succesfully uploaded, they will show up under the **Uploaded Files** field. You will be able to remove the files or upload some more files until the project is completed.

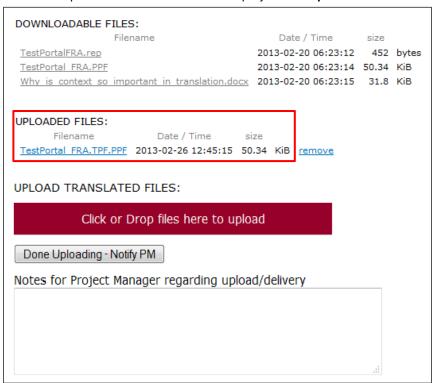

The status of the project will then be updated to Files Uploaded by Translator in the Project List tab.

| 01 - T0 T - 1 0 - 1 - D - 1 - 1 T - 1      |      | 0040 00 07     |     |   |   |   | EN EO HOLOADED DV |
|--------------------------------------------|------|----------------|-----|---|---|---|-------------------|
| 44670 FP Star TS Test Supplier Portal Test | ENG  | FRA 2013-02-27 | 718 | 0 | 0 | n | FILES UPLOADED BY |
| Project 44670 French                       | LIVO | 00:00:00       | 710 | • | • | • | TRANSLATOR        |

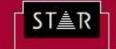

Website Translation Document Translation Technical Translation Public Sector Translation

In the *Preferences* tab, you can:

- View a summary of your Portal details
- Modify your Username, Display Name and Password.

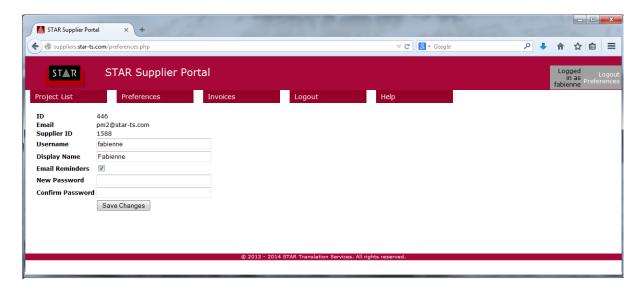

In the Invoices tab, you can produce invoices based on your completed projects.